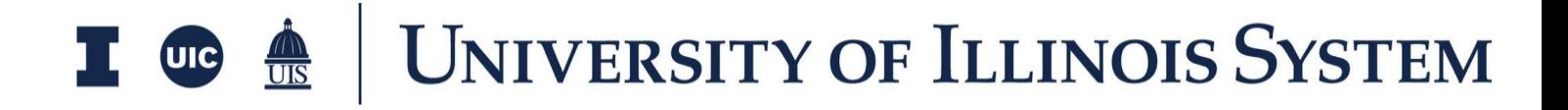

# PSC Amendment Training Document

Presented by: OnIndus

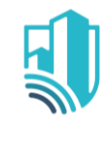

## **Table of Contents**

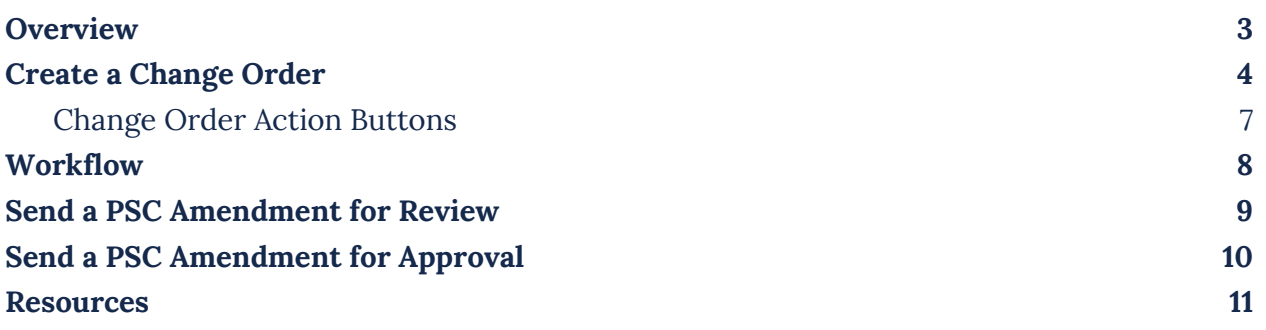

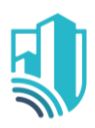

### <span id="page-2-0"></span>**Overview**

The Expense Change Order application allows you to create a Change Order for an existing Contract against your available budget.

The system will track the Schedule of Values for the Change Order. Cost amounts are tracked in Work Breakdown according to status.

To access the Expense Change Order application, please open the Apps repository. Under the Cost Management suite of applications click on Expenses. This will launch the Expenses Applications which will include:

- Contracts
- Change Requests
- **Change Orders**
- Pay Requests
- Purchase Orders
- Purchase Order Change Orders
- Invoices

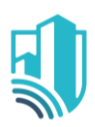

### <span id="page-3-0"></span>**Create a Change Order**

- 1. To create a new PSC Amendment, please navigate to the appropriate project and go to the Expense Application
- 2. To do this please navigate using the Project Finder by:
	- a. Clicking on Project Finder in the left side Navigation
	- b. Selecting the the Project where the Contract was created
- 3. You can also use the Search functionality in the Project Finder to locate you project

by:

- a. Clicking on Project Finder in the left side Navigation
- b. Clicking on the Magnifying Glass icon next to Recent Projects, as shown in the image below
- c. Type out the Project Name or Project Number and click on the Project
- 4. Once in the project go to the Expense Application by click on Applications and then searching for Expenses using the Search Bar
- 5. Select the **Change Orders** tab, then click the **New** button to open a new Change

Order

- 6. Notice a new form on the right side of the screen
- 7. Select the Contract that the Change Order/PSC Amendment needs to be created against
- 8. Populate the Details such as Date, Description and Category
	- a. Select PSC Amendment under **Category**

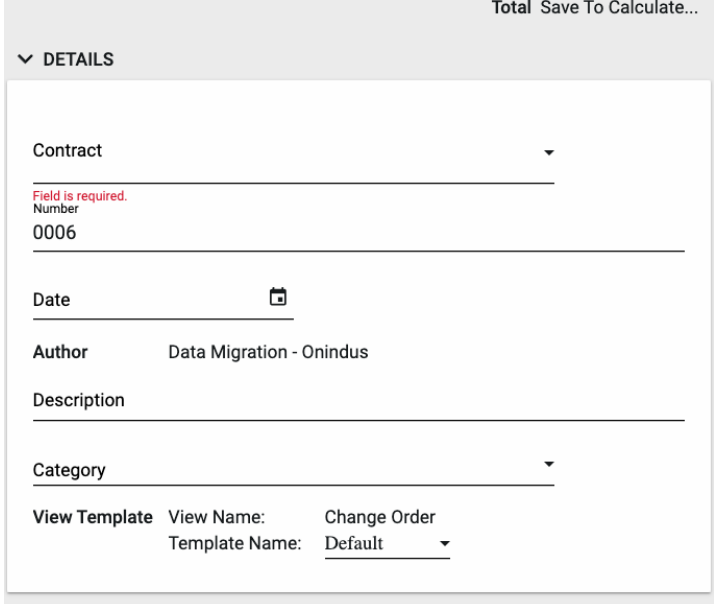

9. In the Scope section please enter the Extension Days and any other relevant information in the Scope of Work & Notes fields

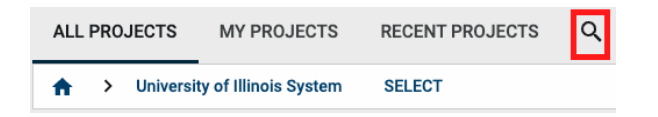

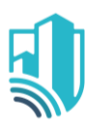

- 10. In the Dates Section please enter Revised Substantial Completion Date
- 11. To add Change Order line items, navigate to the Items grid
	- a. To add multiple line items, determine how many lines you will need and click Insert
		- i. More lines can be added using this same process
		- ii. Lines can be deleted by clicking the box next to each how and click Delete
	- b. Select the Associated Contract Line and fill out the remaining details regarding this record.
- 12. To view the Change Order Items in further detail, click the more details  $\mathbb Z$  icon next to the Item number
	- a. This view allows for additional detail on the item such as the Scope of Work, Notes, and additional Comments
	- b. Use the Previous and Next action buttons to sort through the Items if needed
- 13. Click Done once details have been added
- 14. In the next section you can add the Justification for the Change Order along with the Amount Percentage and Comments
	- **a. Note**: The Justification Amount

Percentage has to Total to 100 across the lines added

15. Documents can be attached to the record under the References section. Attach the PSC Amendment Proposal, Updated Input Worksheet, and any other applicable documentation. The user can either:

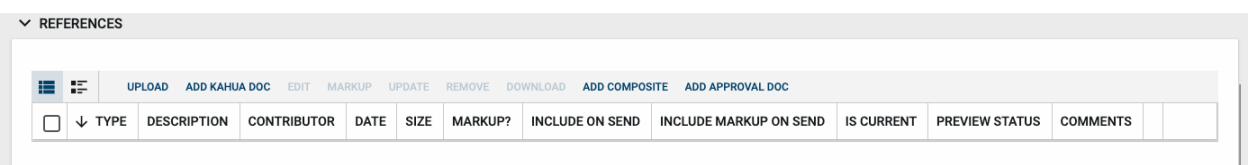

- a. Upload a document saved on their computer
- b. Add Kahua Doc to reference a document that is stored within Kahua's File Manager application

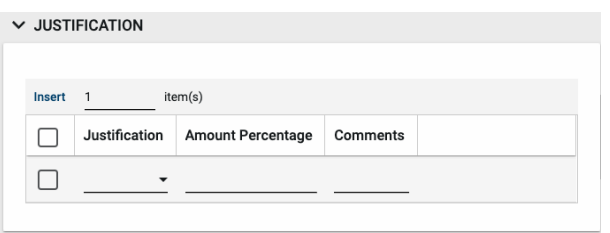

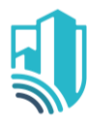

- c. Add Approval Doc which is used anytime a record is being routed for Review or Signature.
- 16. Once all details have been filled out, click Save/Close and then please click on **Submit for Review**

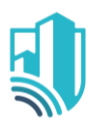

### <span id="page-6-0"></span>*Change Order Action Buttons*

Once the fields within the record have been completed and saved, the users can select from several actions:

#### SEND EDIT VIEW V DELETE HISTORY IMPORT ISSUE ITEMS

- **Send**  Use messaging to send record details to others (NOT to be confused with a workflow)
- **Edit**  Update and maintain the record
- **Delete** Select this action button to delete a record (typically permission based, so all may not see this)
- **History**  All updates/changes are tracked
- **Import Issue Items**  It will import existing Issue Items from the Issues Application

#### **Send**

- Do not confuse **Send** with using the workflow buttons in any application
- Documents can be sent via a message within Kahua to either existing Kahua users or users outside of Kahua by entering their email address and clicking **Enter**
- The documents are treated as attachments, and the message can be copied to the **Communications** application by checking the box

#### **Edit**

- The record can be updated as needed during the process
- If the document is out for Review or Signature, **Edit** will not be available

#### **View**

● Records can be viewed as a Portable View in which a PDF version of the data is generated and can be printed out. Select the **PDF** Icon to generate a printable PDF version of the document

#### **History**

- The **History** action button provides details regarding all activity (Creation, Updates, Saves, etc.) performed on the record
- To see specific details related to the updates made, click the View Edit button

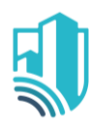

### <span id="page-7-0"></span>**Workflow**

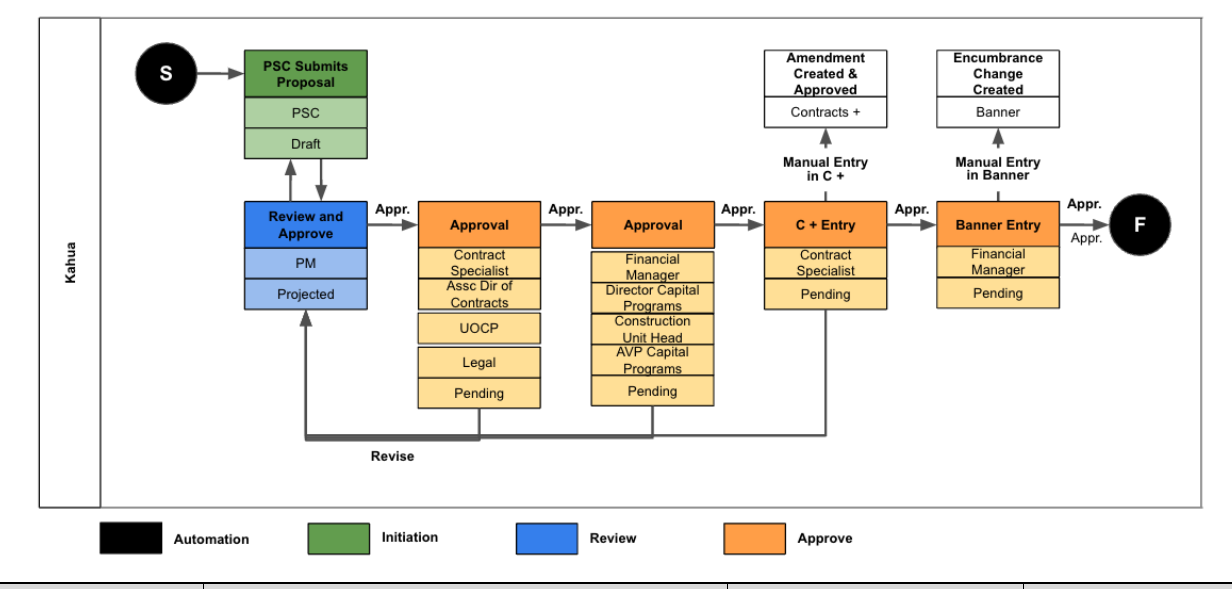

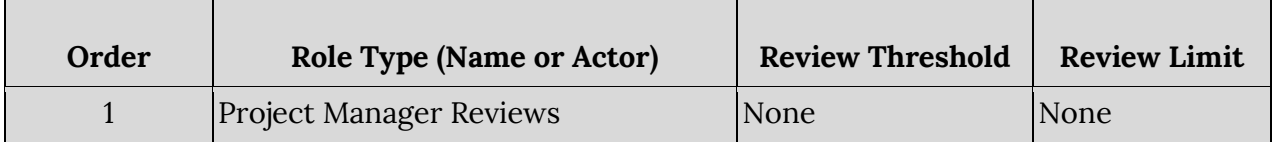

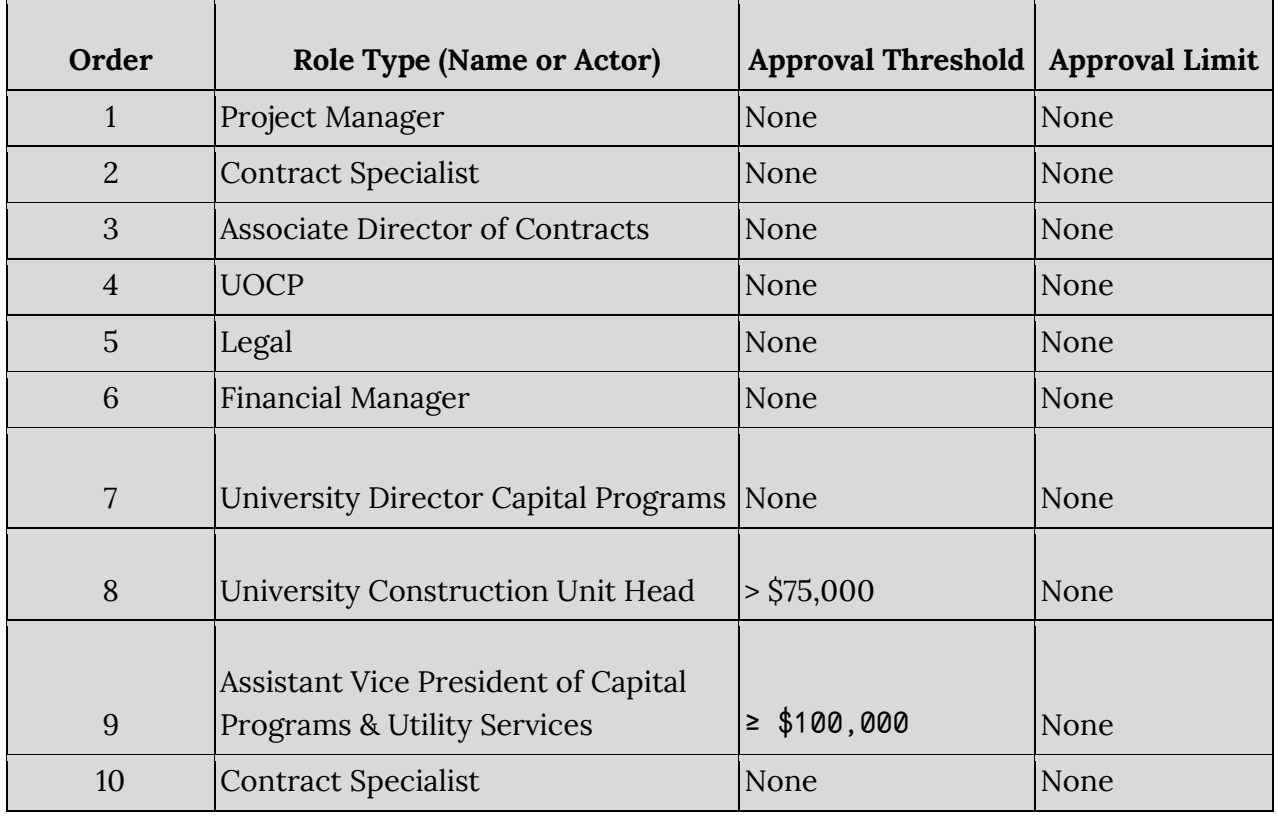

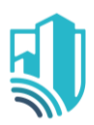

### <span id="page-8-0"></span>**Send a PSC Amendment for Review**

- 1. The Review process begins with the Submit for Review Button has been clicked
- 2. Once the Author/Creator of the PSC Amendment/Change Order clicks on the Submit for Review button the review process is initiated
- 3. The PSC Amendment/Change Order will be sent to the Project Manager for Review where the Project Manager will receive an email in their inbox as well as a Task & Notification in Kahua
	- a. The Task can be accessed by clicking on the Task icon located at the Top Right corner of Kahua
- 4. Once the Task is opened the Project Manager will see a screen similar to the Image on the right
- 5. When the Project Manager clicks on the Reviewed Button and a Message pop up similar to the image on the right, this indicates that the Budget Cost Code cannot support this PSC Amendment

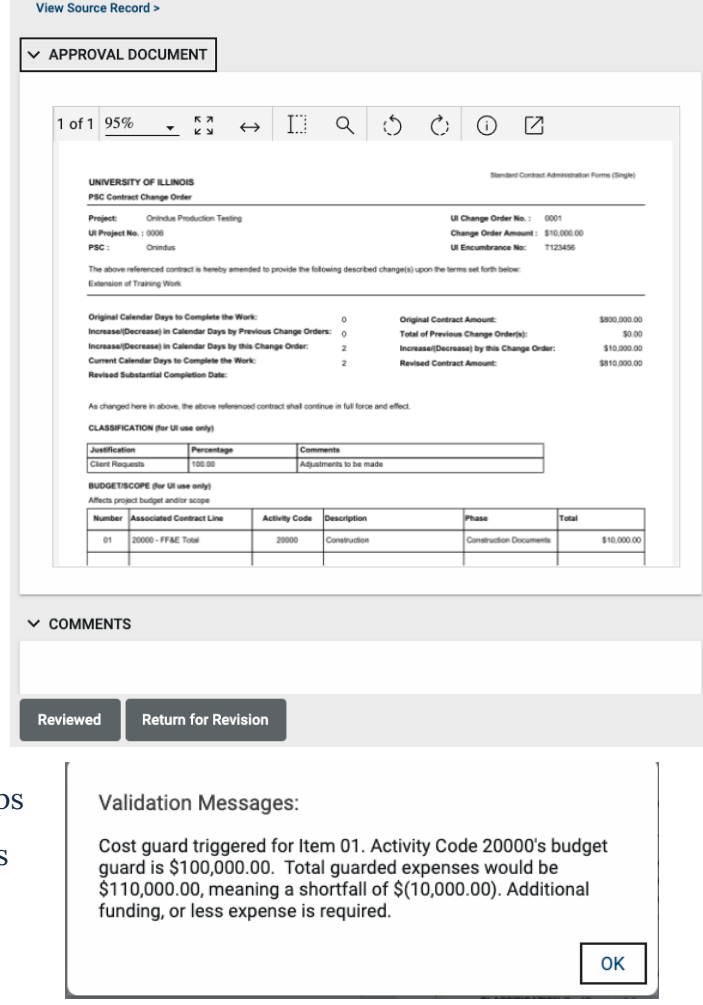

- 6. To correct this, the Project Manager should go to the Budget/Budget Change application and create a new transaction so that the Cost Code can support the Amendment.
- 7. Once done, the Project Manager can come in and click on the Reviewed Button
- 8. This will send the transaction to start the Approval Process

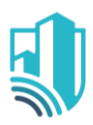

### <span id="page-9-0"></span>**Send a PSC Amendment for Approval**

- 1. The Approval process begins when the Project Manager Review is complete
- 2. Once the Project Manager clicks on the Reviewed button the approval process is initiated
- 3. The PSC Amendment/Change Order will first be sent to the Project Manager for Approval where the Project Manager will receive an email in their inbox as well as a Task & Notification in Kahua
	- a. The Task can be accessed by clicking on the Task icon located at the Top Right corner of Kahua
- 4. Once the Task is opened the Project Manager will see a screen similar to the Image on the right
	- a. From the 2nd Approver onwards they will see another option to Revert to the Prior Approver
	- b. This option can be used to clarify any doubts that could be answered by the previous Approver
- 5. When the Project Manager clicks on Approve it will be sent to the next approver following a

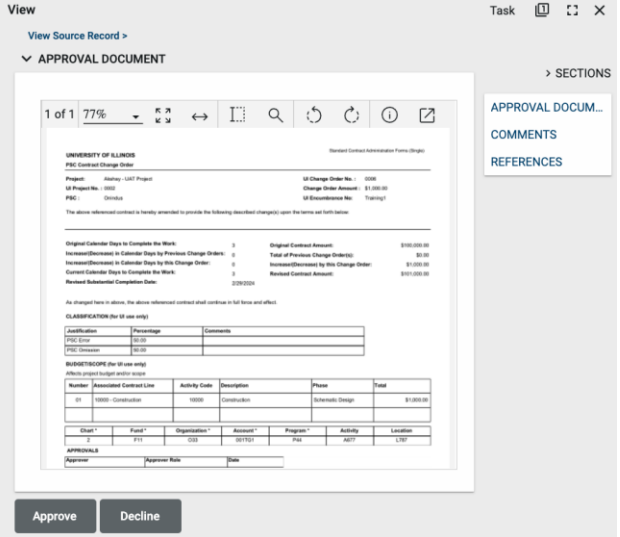

Threshold Based Approval as outlined on Page-8 in the Approval Workflow Table When the PSC Amendment/Change Order is approved the Author/Creator will be notified and they will need to navigate to the Expense SOV application in Project to update the Schedule of Values.

<span id="page-9-1"></span>Please Refer to the SOV Guide on the process to update the Schedule of Values